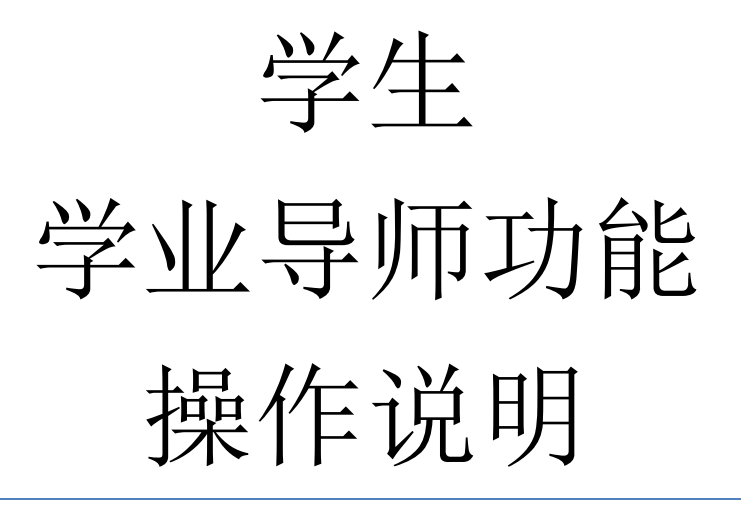

# **学籍管理系统**

**Version 1.0**

## 目录

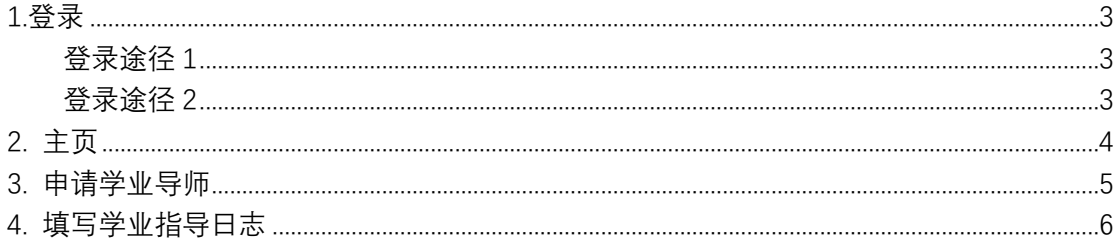

## <span id="page-2-0"></span>**1.登录**

### <span id="page-2-1"></span>登录途径 1

#### 网址: **my.cqu.edu.cn/sms**

进入网站后,通过重庆大学统一身份认证的账号密码进入系统。

注意事项:

① 账号可以填统一认证号或学号

▲ 不安全 | authserver.cqu.edu.cn/authserver/login?service=http://my.cqu.edu.cn:80/cm

② 初始密码为身份证后六位

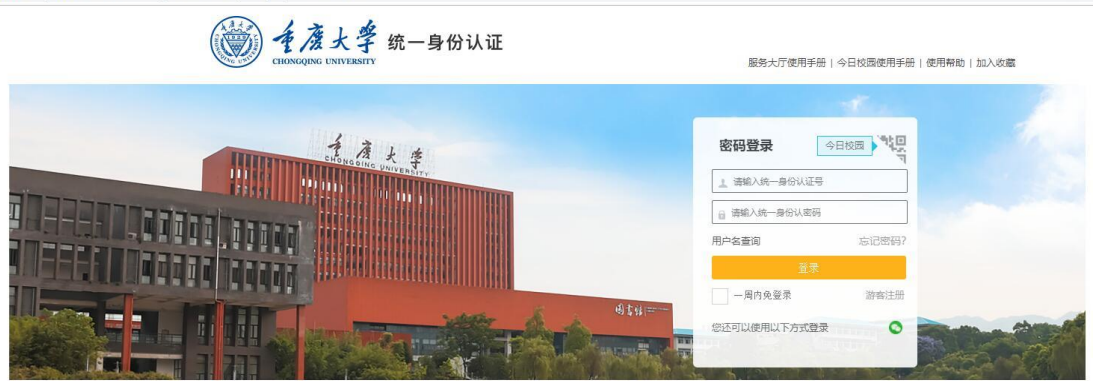

登录界面

登录系统,进入主页。

## <span id="page-2-2"></span>登录途径 2

网址: **my.cqu.edu.cn**

进入网站后,点击学籍管理块。

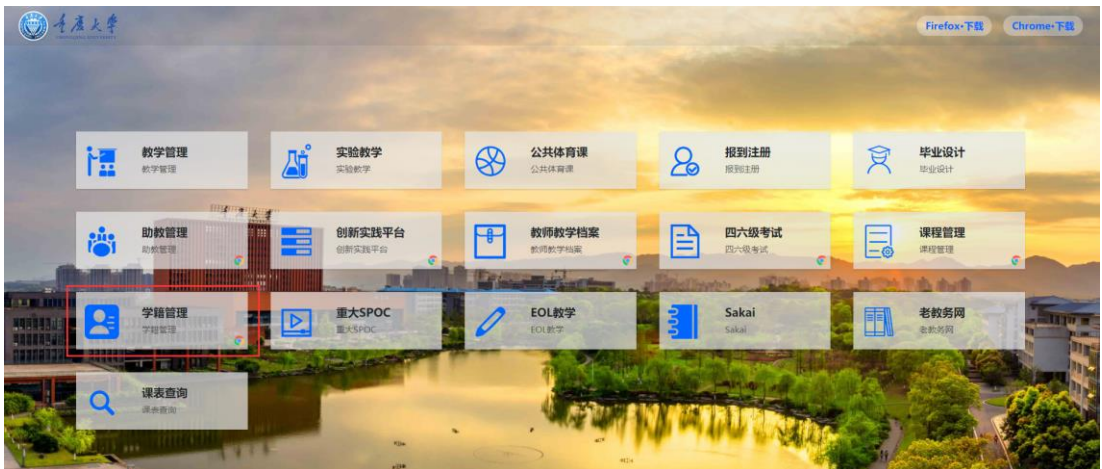

#### 然后通过重庆大学统一身份认证的账号密码进入系统

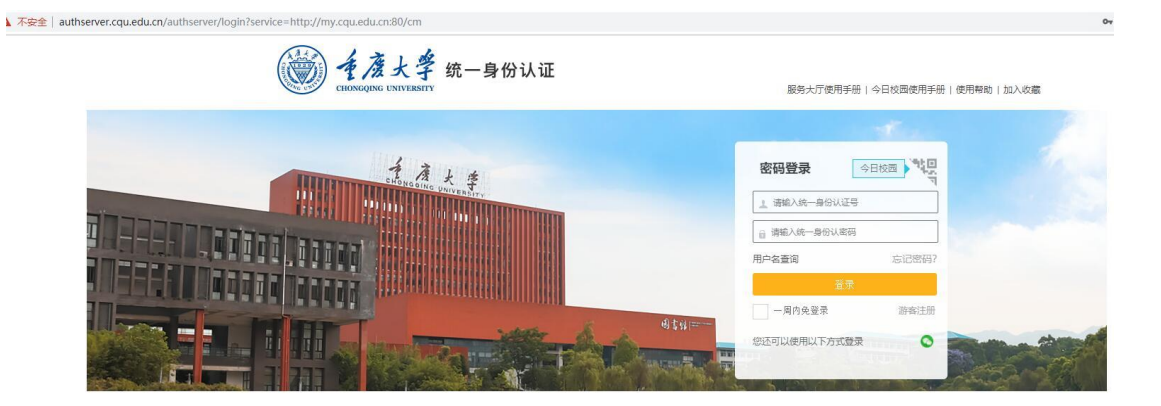

登录界面

登录系统,进入主页。

## <span id="page-3-0"></span>**2. 主页**

主页的左上角是**公告**信息,可以查看管理员发布的**公告**,点击**公告**可以查看公告 详情。

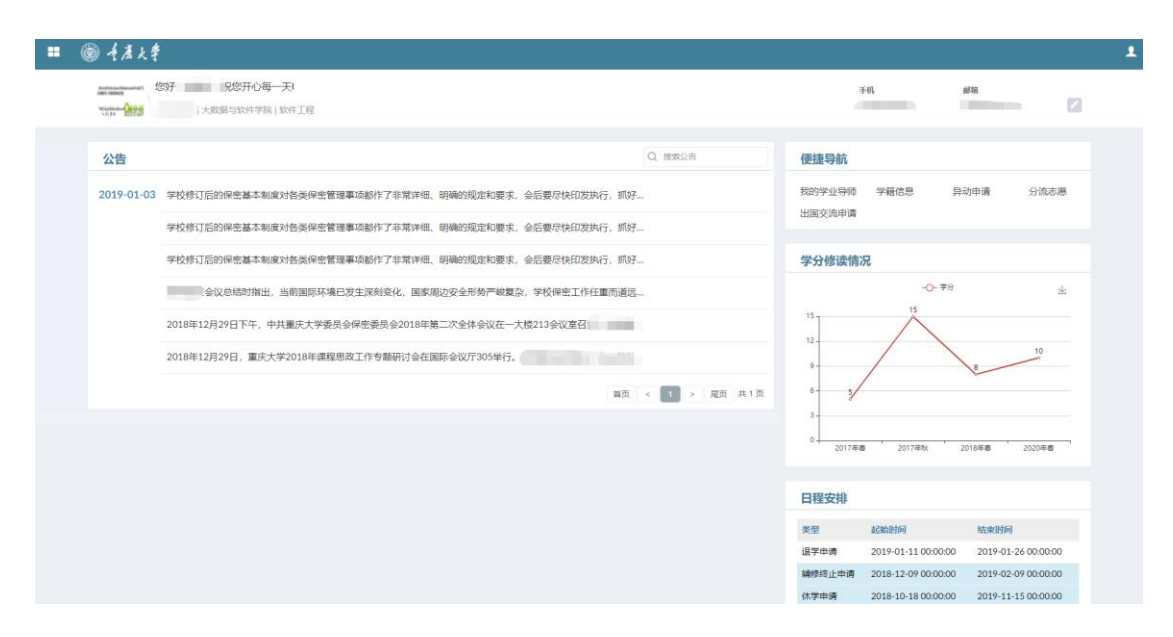

系统主页

# <span id="page-4-0"></span>**3. 申请学业导师**

点击主页便捷导航的"**我的学业导师**"或者打开信息菜单,点击"**我的学业导师**"。

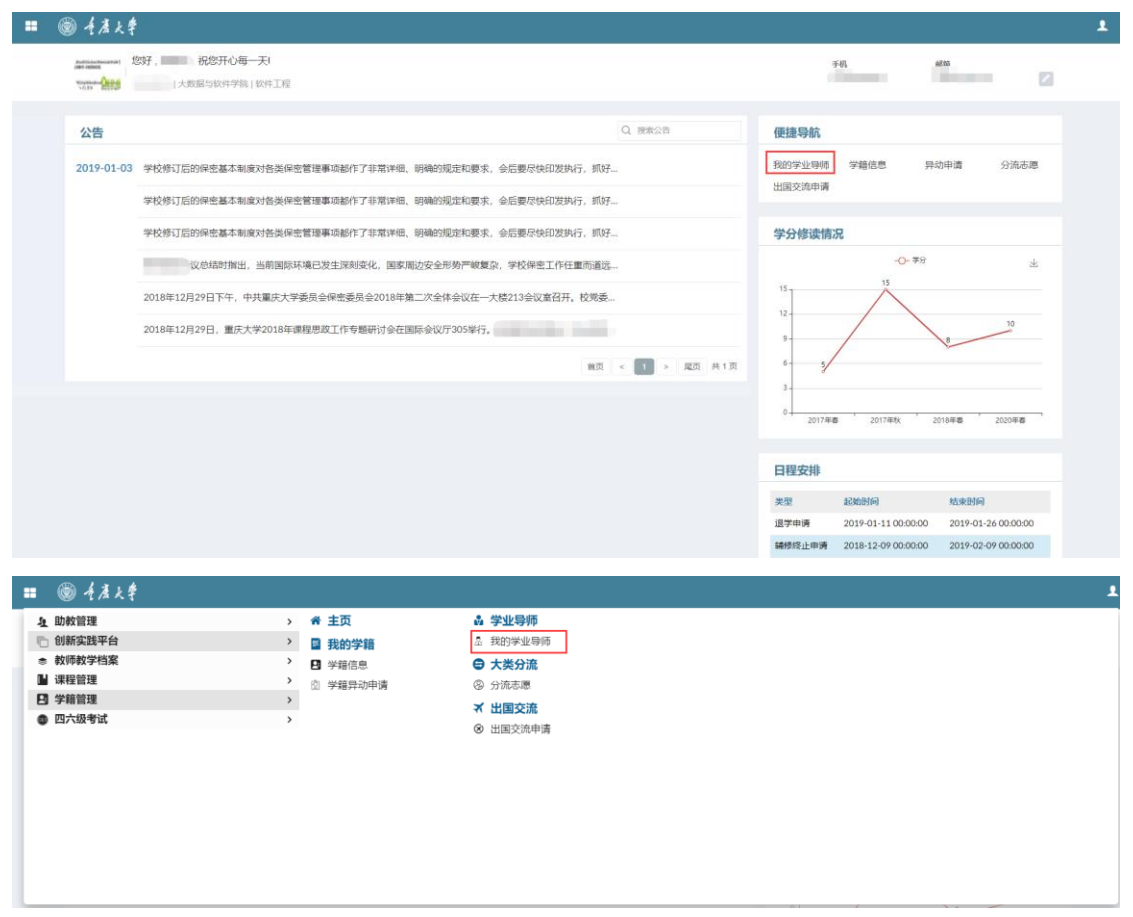

若您还没有申请学业导师,那么您将进入申请学业导师页面。

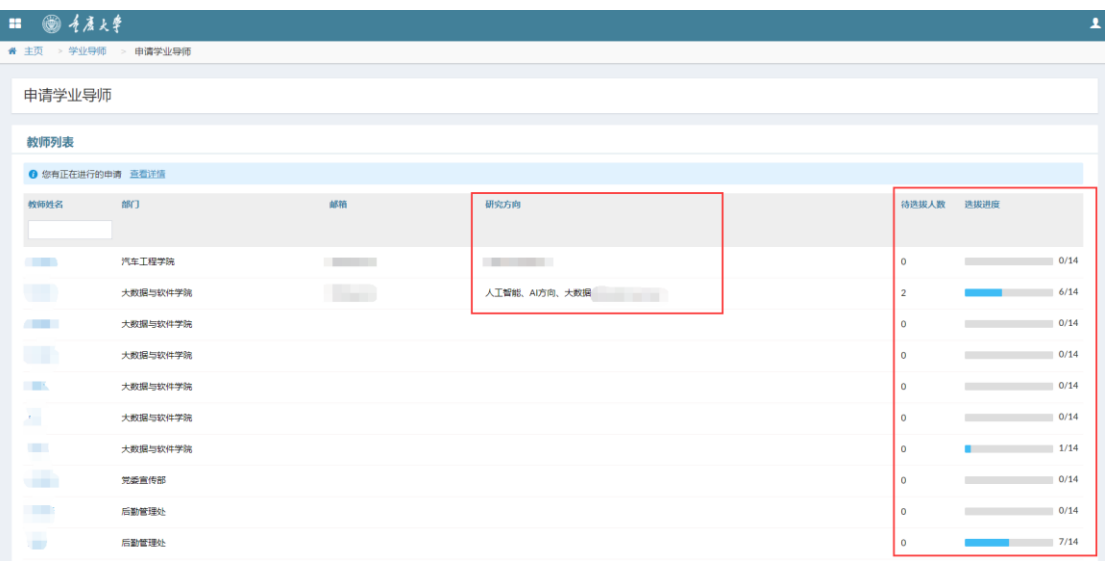

在表格中您可以看到所有本学院学业导师的研究方向、联系邮箱以及选拔进度。

- 待选拔人数: 所有已经申请该导师, 但还未被导师选中的人数
- **选拔进度**:已被该导师选中的学生人数 **/** 该导师可选拔的学生上限

点击您想申请的教师姓名,即可进入导师申请页面。

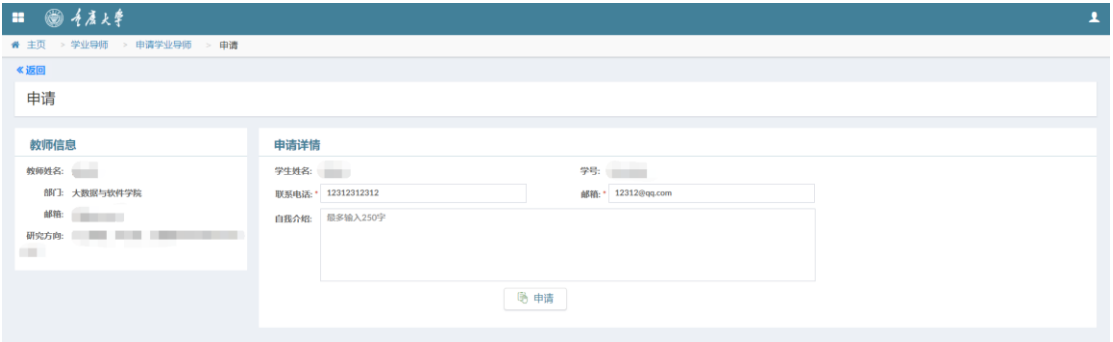

在申请页面填写自己的联系方式以及自我介绍,然后点击**申请**按钮,即可申请该 教师作为自己的学业导师。

## <span id="page-5-0"></span>**4. 填写学业指导日志**

待您申请的教师**通过**您的申请之后,即可进入的学业指导日志页面。

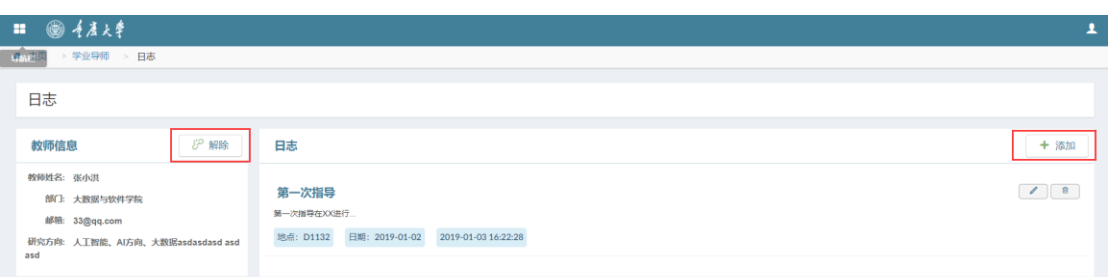

在该页面您可以按学院要求填写学业指导日志,或者解除与当前学业导师的指导

关系。

注意: 请慎重点击解除按钮, 指导关系一旦解除将无法恢复。